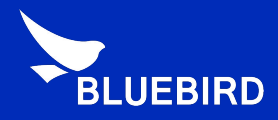

# Android Manual

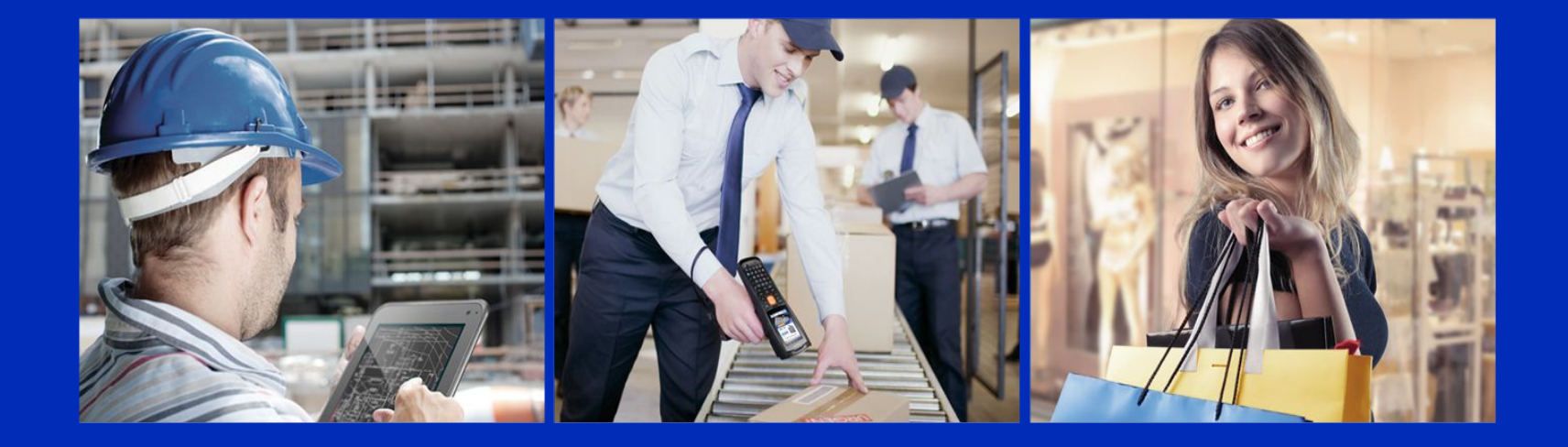

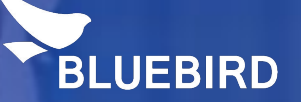

## **Bluebird Android** USB Driver installation

#### USB Driver installation (1/6)

• Please connect the device with your PC -> Open Device Manager -> Android device with an exclamation mark will be appeared under Other device -> Click right mouse on the Android device -> Click Update Driver Software.

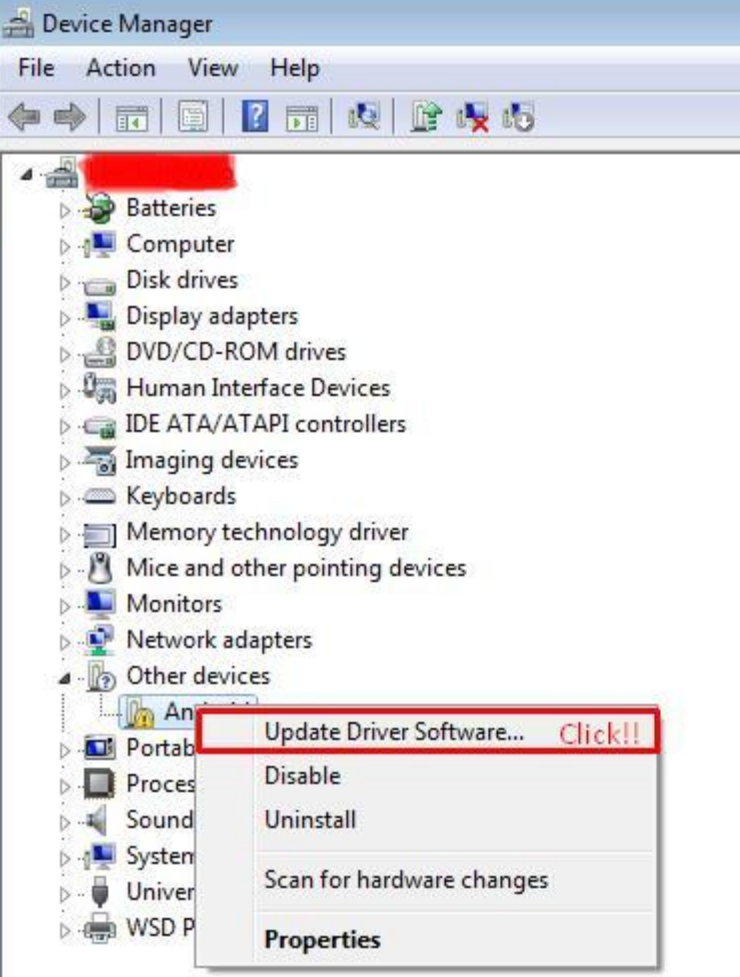

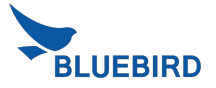

#### USB Driver installation (2/6)

• Click Browse my computer for driver software -> Click Browser

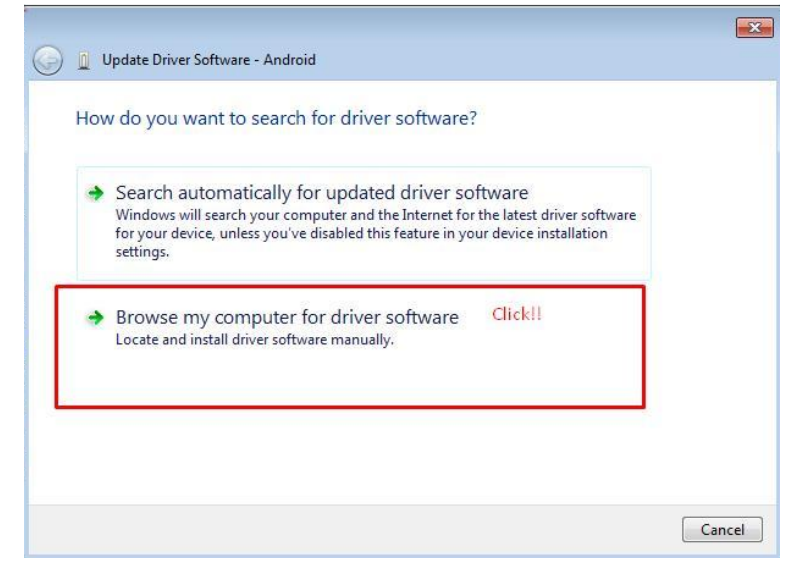

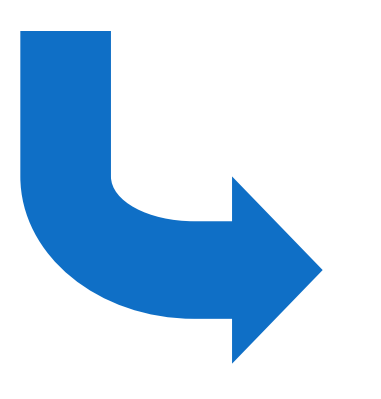

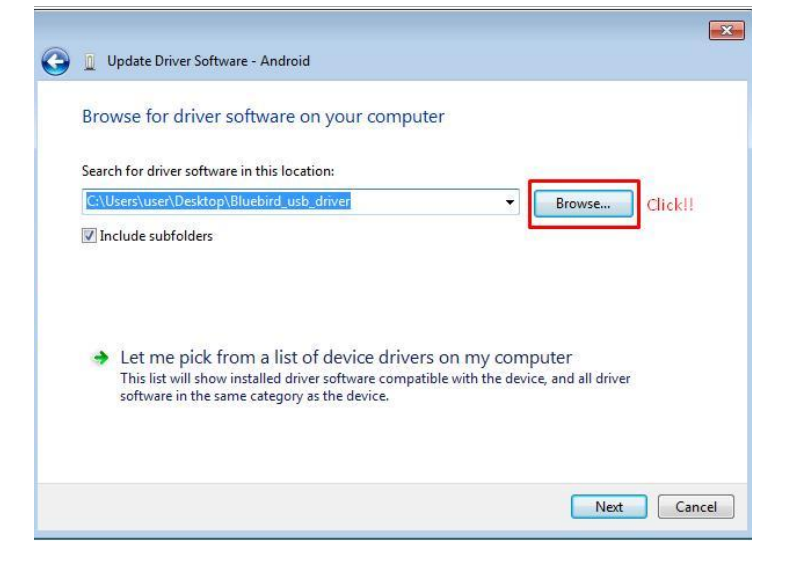

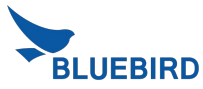

#### USB Driver installation (3/6)

• Please select Bluebird usb driver -> Click OK

(Please use the sent "Bluebird\_usb\_driver")

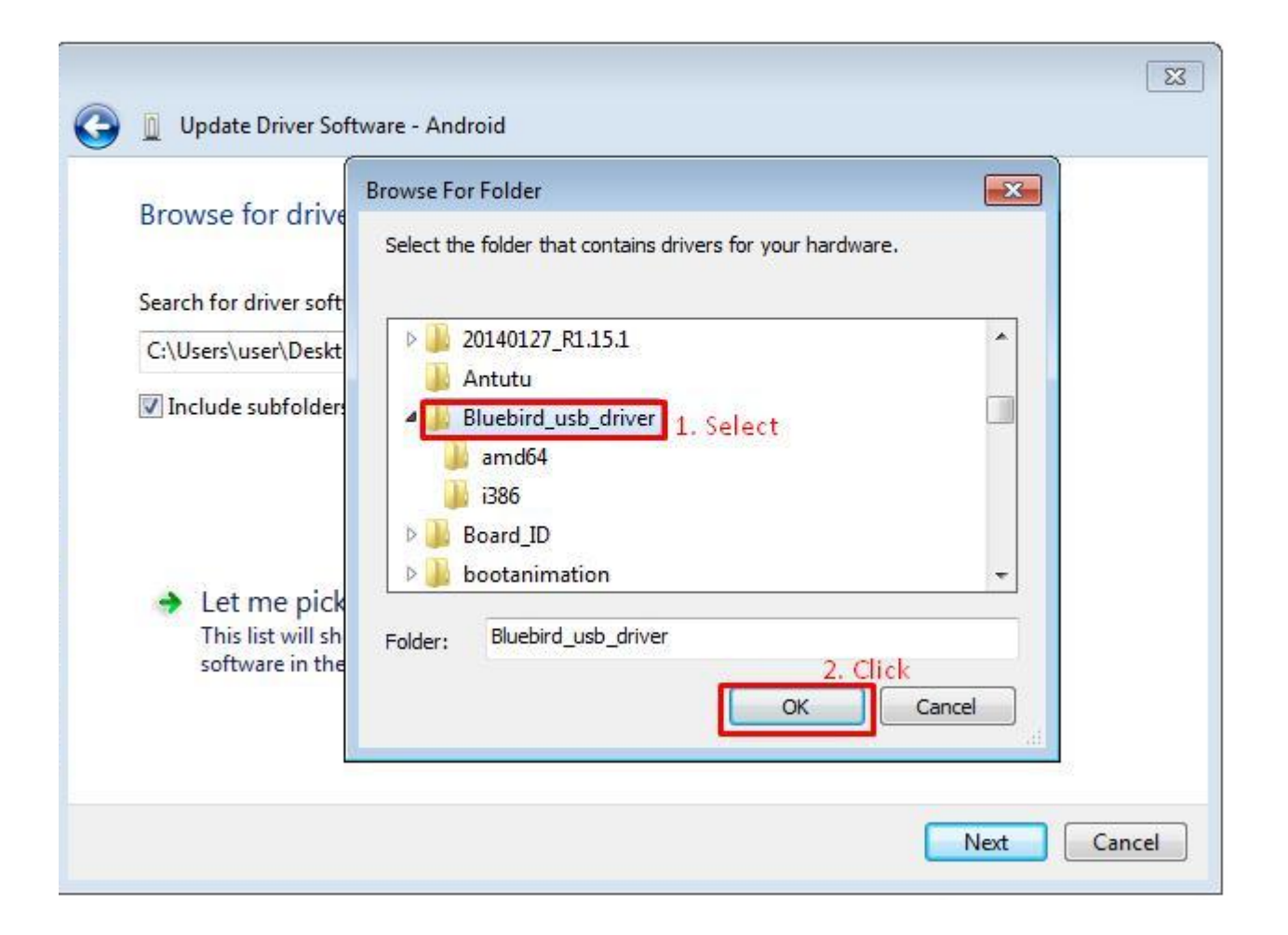

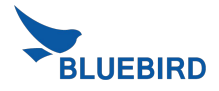

#### USB Driver installation (4/6)

• Please check the correct path where you downloaded in the device. -> Click Next

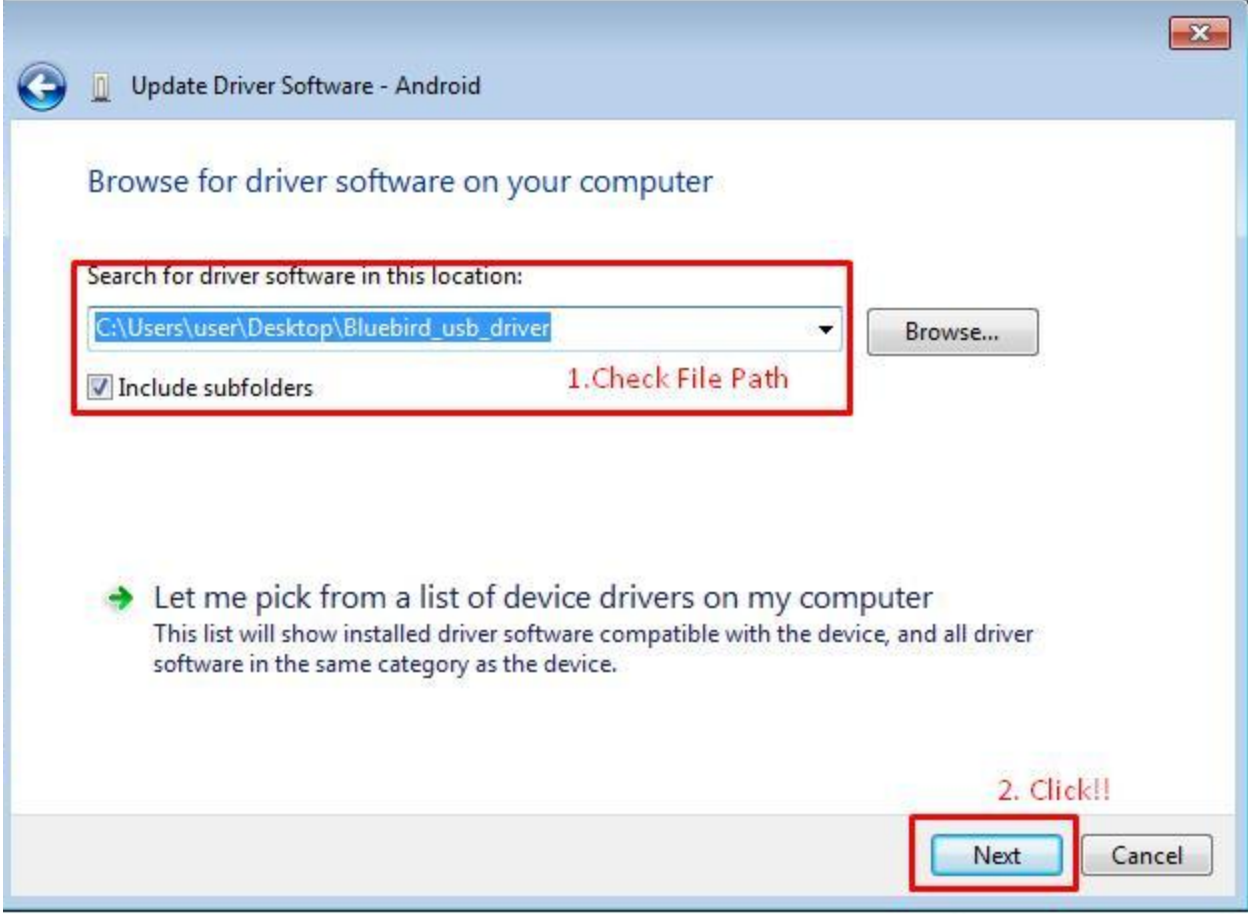

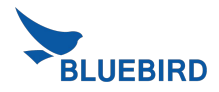

#### USB Driver installation (5/6)

• When Windows Security window is appeared, please select "install this driver software anyway"

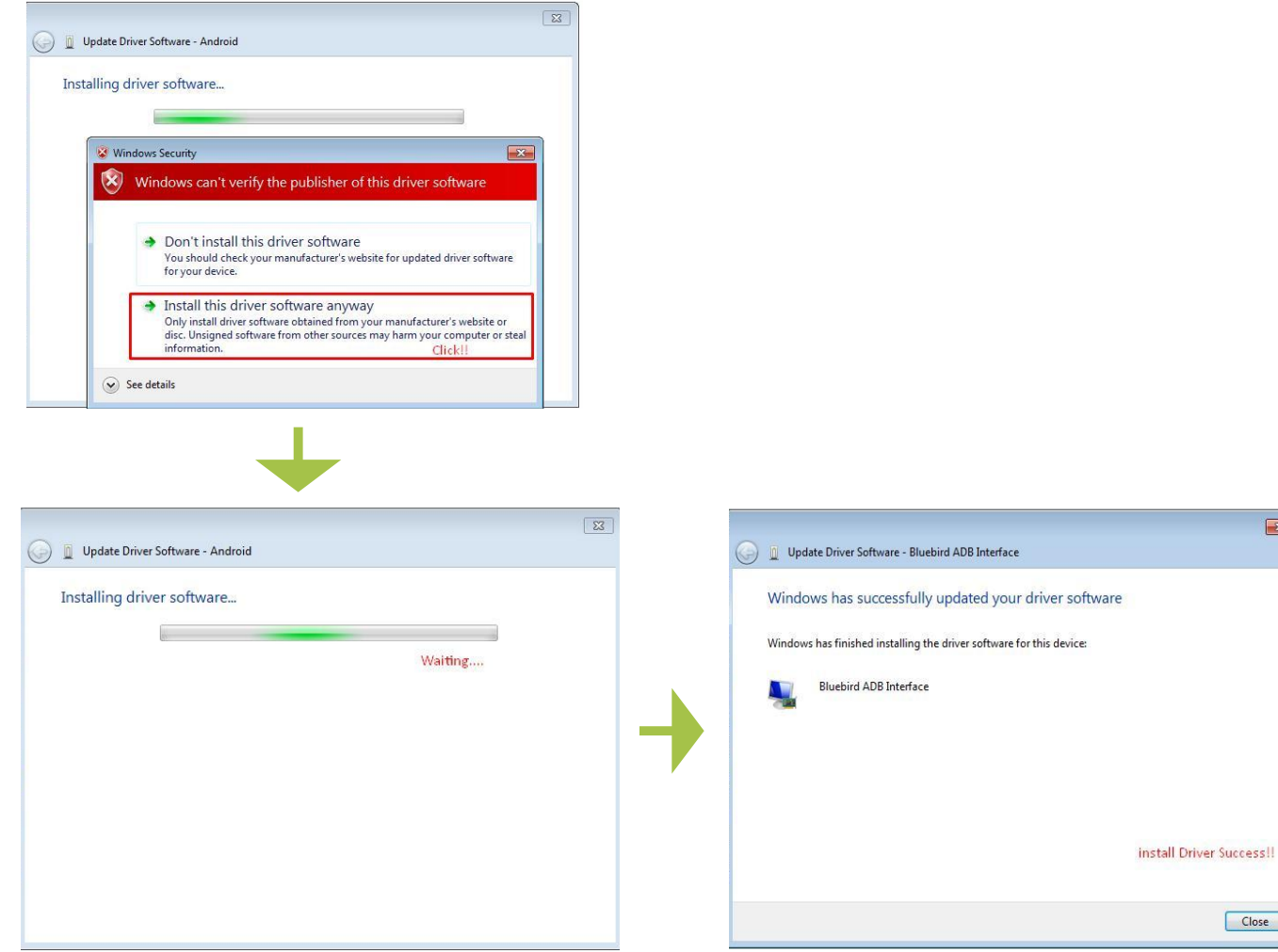

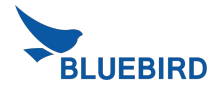

 $\mathbf{x}$ 

Close

#### USB Driver installation (6/6)

• If you can see the Bluebird ADB Interface under the Android Device, you installed USB Driver successfully.

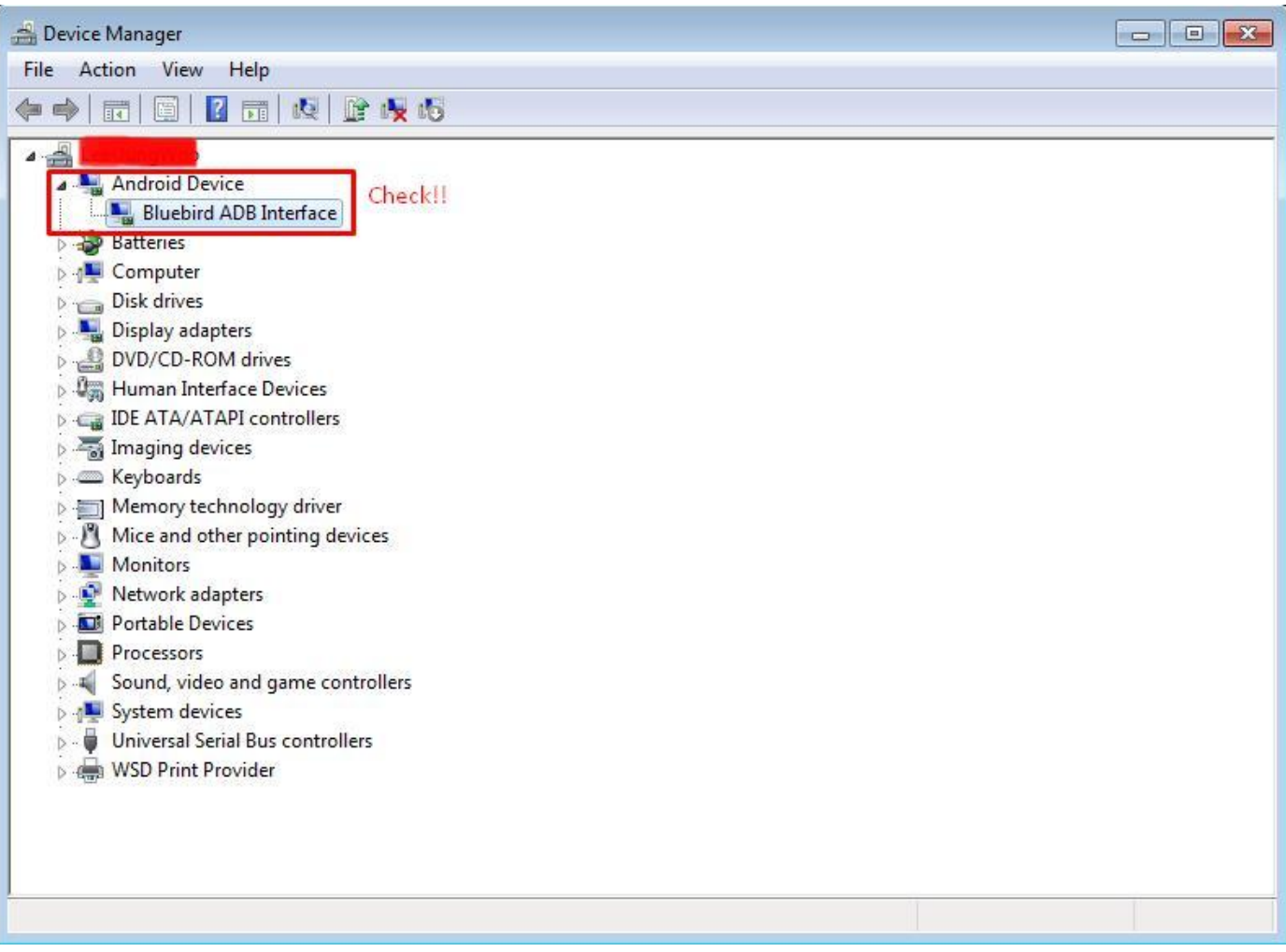

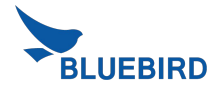

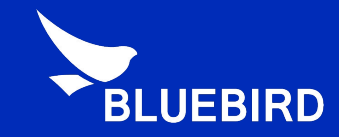

### Thank you!

For more information **www.mypidion.com** Copyright © 2014 Bluebird Inc. All Rights Reserved.